HOWTO: ZeroShell WPA Enterprise by Paul Taylor

ZeroShell can be obtained from: http://www.zeroshell.net/eng/

For my installation, I created a VMware virtual machine with 128 MB of ram and a .1 GB hard drive (102 MB).

After the VM boots up, set your local NIC to an IP Address on the 192.168.0.X network, such as 192.168.0.99 and navigate to http://192.168.0.75 in your browser.

Login as admin with the password of zeroshell.

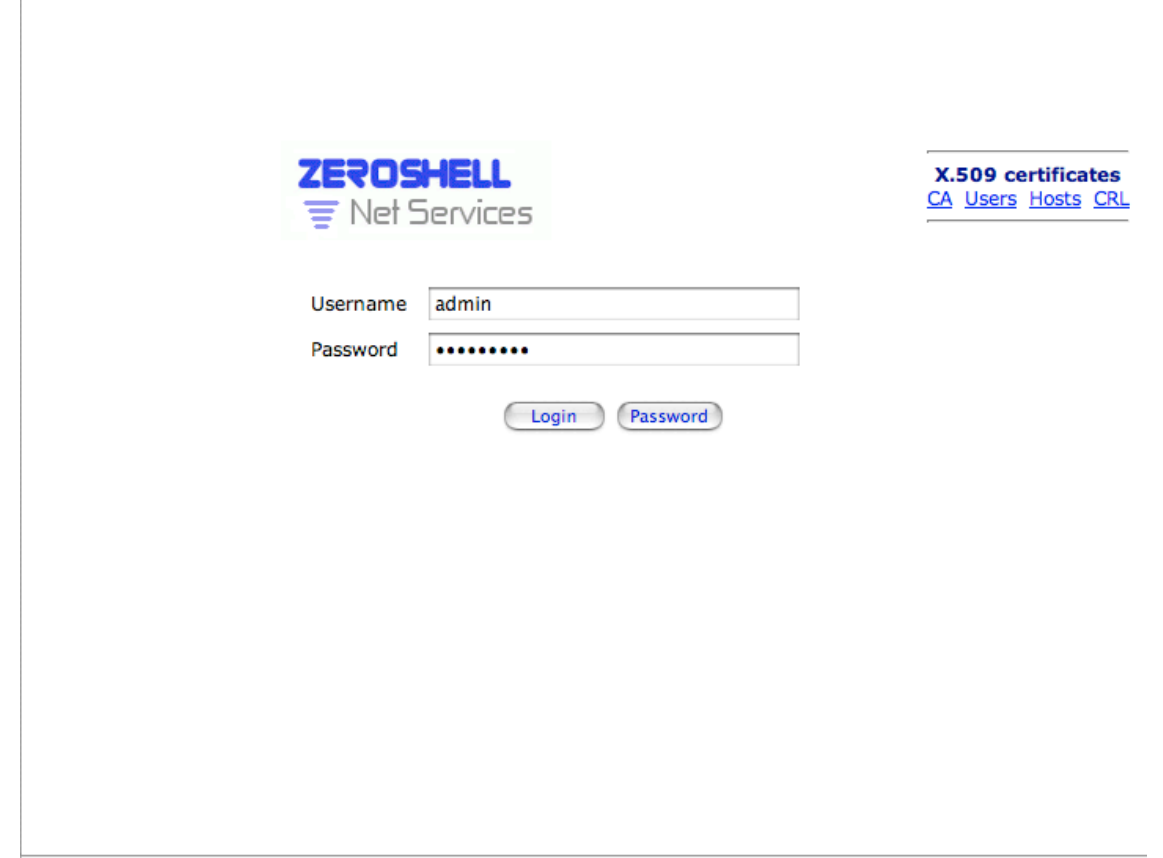

## **Set up the ZeroShell Database**

Note: If you already have a ZeroShell database, skip to the **Create a new CA** section.

After logging in, select the Storage tab:

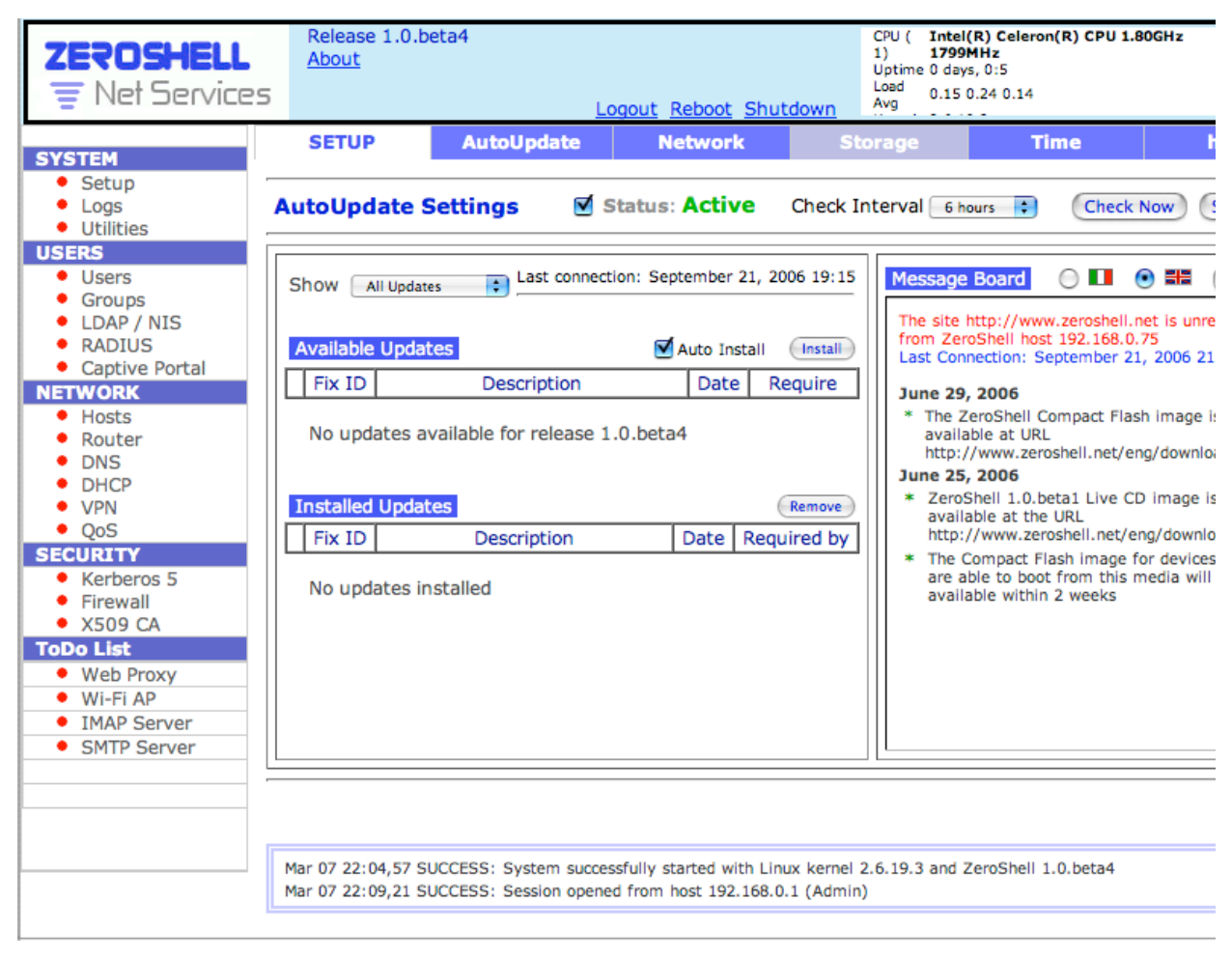

On this screen, select the hard drive. In this picture, it's "Model: VMware, VMware Virtual S(sda)". This is a virtual SCSI drive.

Note: Both real and virtual IDE drives will have (hda) at the end.

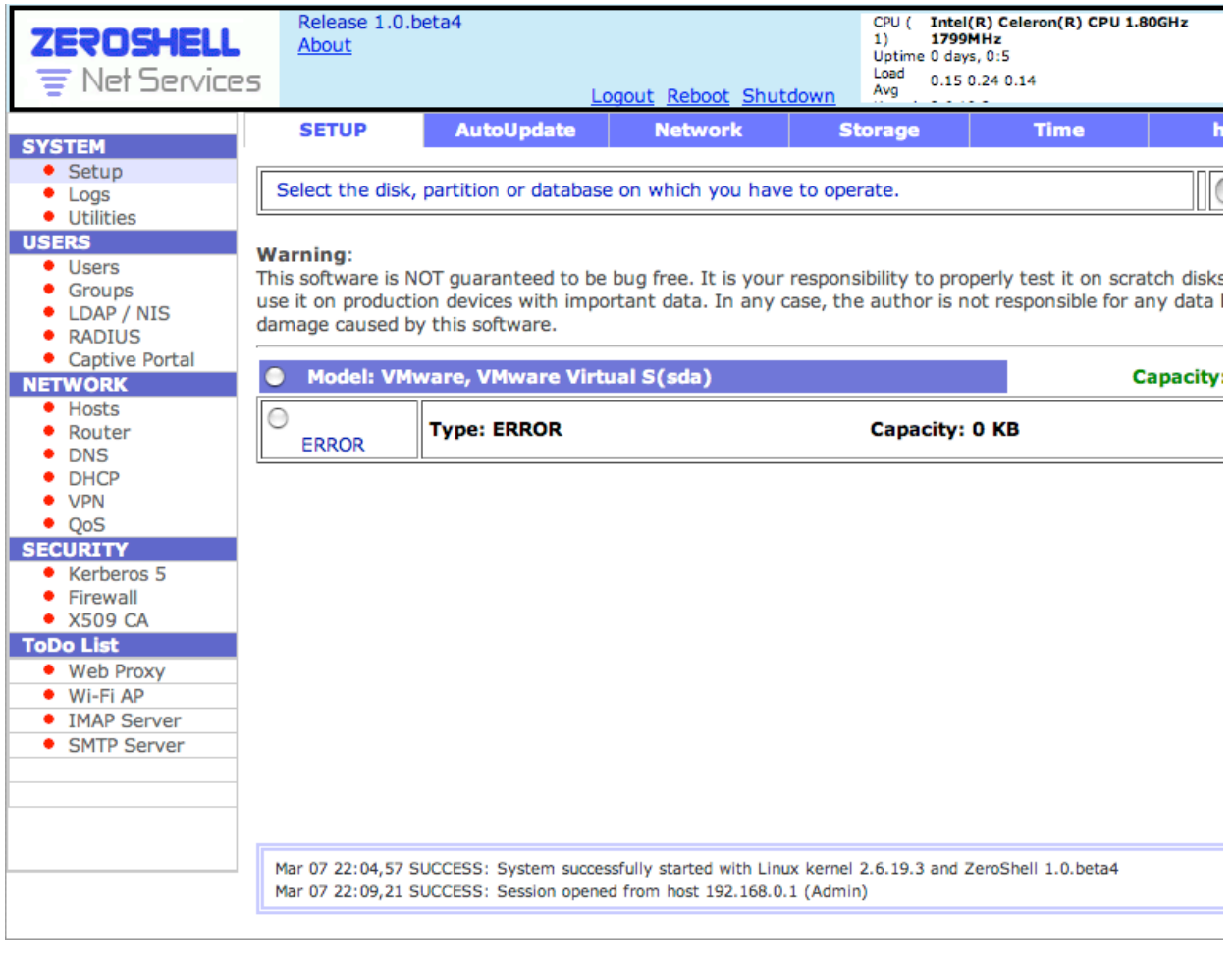

## Once selected, this portion of the screen updates:

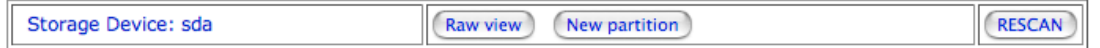

## **Warning:**

This software is NOT guaranteed to be bug free. It is your responsibility to properly test it on scratch disks before to<br>use it on production devices with important data. In any case, the author is not responsible for any damage caused by this software.

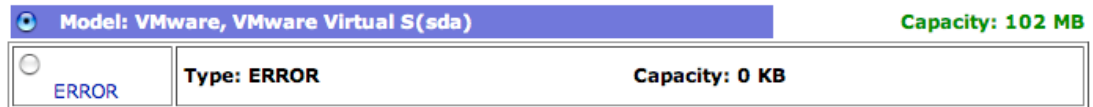

Select "New Partition" and you will get this pop-up:

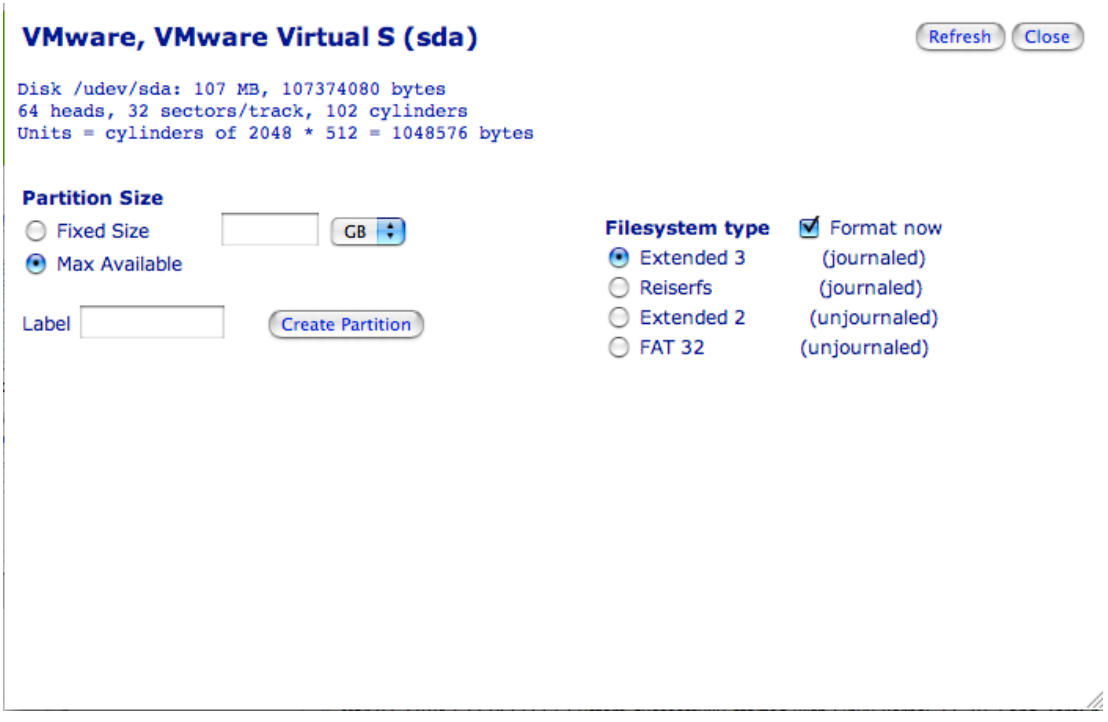

Enter a label and hit Create Partition. When it is done, the screen will refresh.

Now, select "sda1" and you'll get this screen update:

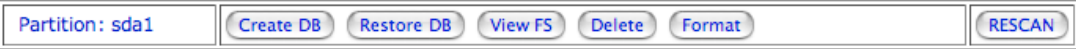

#### **Warning:**

This software is NOT guaranteed to be bug free. It is your responsibility to properly test it on scratch disks before to use it on production devices with important data. In any case, the author is not responsible for any damage caused by this software.

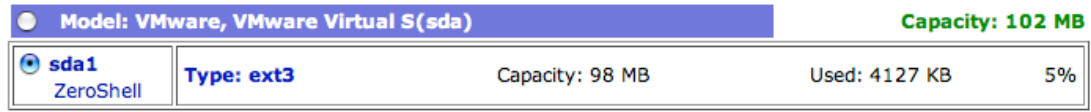

Select Create DB. You get yet another pop-up. Fill in the Description, Hostname, Realm, LDAP Base, a new Admin password, select a new IP Address/Mask for this Zeroshell installation, and put in your default gateway, like so:

# **VMware, VMware Virtual S (sda)**<br>New Database on partition sda1

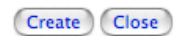

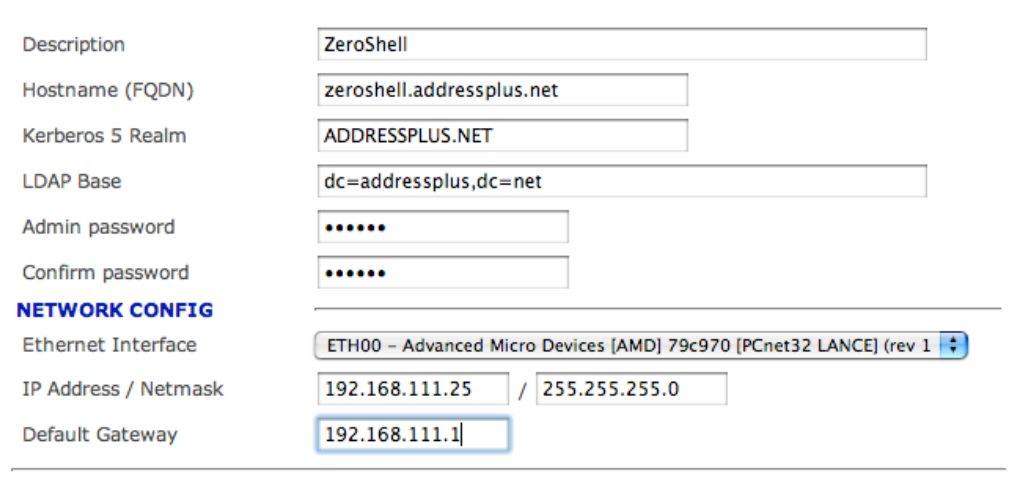

/i.

Finally, hit Create.

On the next screen, select the newly created database, then the Activate button.

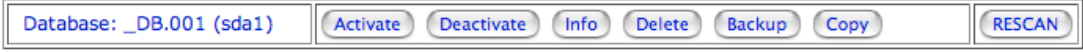

#### **Warning:**

This software is NOT guaranteed to be bug free. It is your responsibility to properly test it on scratch disks before to<br>use it on production devices with important data. In any case, the author is not responsible for any damage caused by this software.

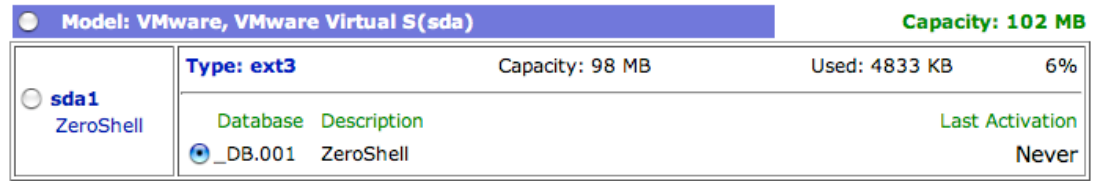

Another pop-up:

## **VMware, VMware Virtual S (sda)**<br>Database \_DB.001 on partition sda1

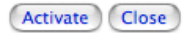

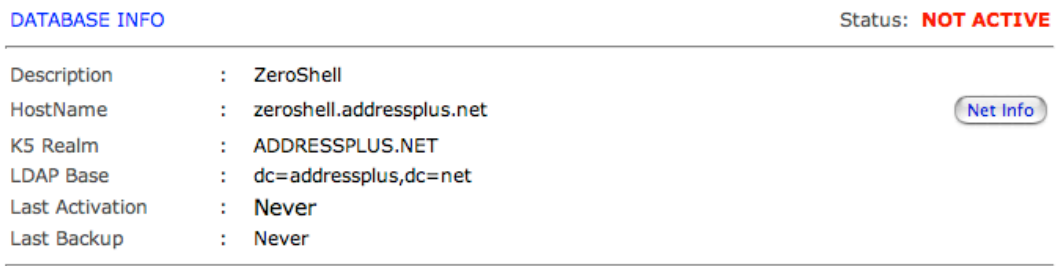

Warning: after the database activation the system will be rebooted. This https connection will be closed and network interfaces, routing, firewall, VPNs and VLANs will be reconfigured. As a result, you could be not able to you have not access to the console.

Hit the Activate button in this pop-up, then type "Yes" when prompted with the "Are you sure?" question. Your Zeroshell will reboot and come back with the new network settings you gave it.

Note: At this time, if you are using VMware, you will need to modify your VM via the BIOS to boot from CDROM before the hard drive.. Otherwise, it just hangs on reboot, trying to boot from the virtual hard drive.

#### **Create a new CA:**

After a few minutes the boot will be complete. Navigate to the HTTPS page via the new IP Address you selected and login as admin with your new password.

After you are logged in, select the X509 CA menu item on the left side of the web interface.

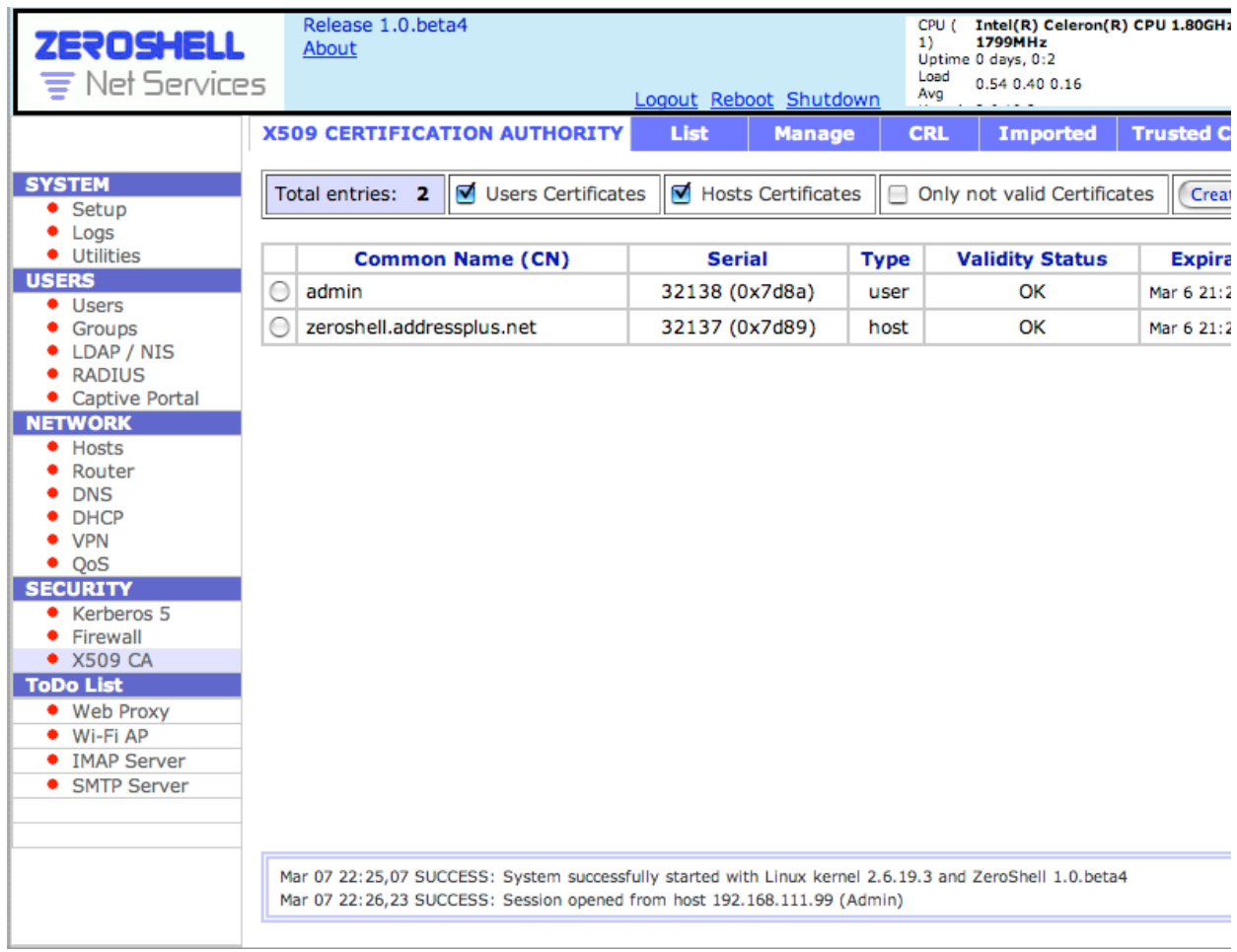

## Select "Setup" across the tab bar.

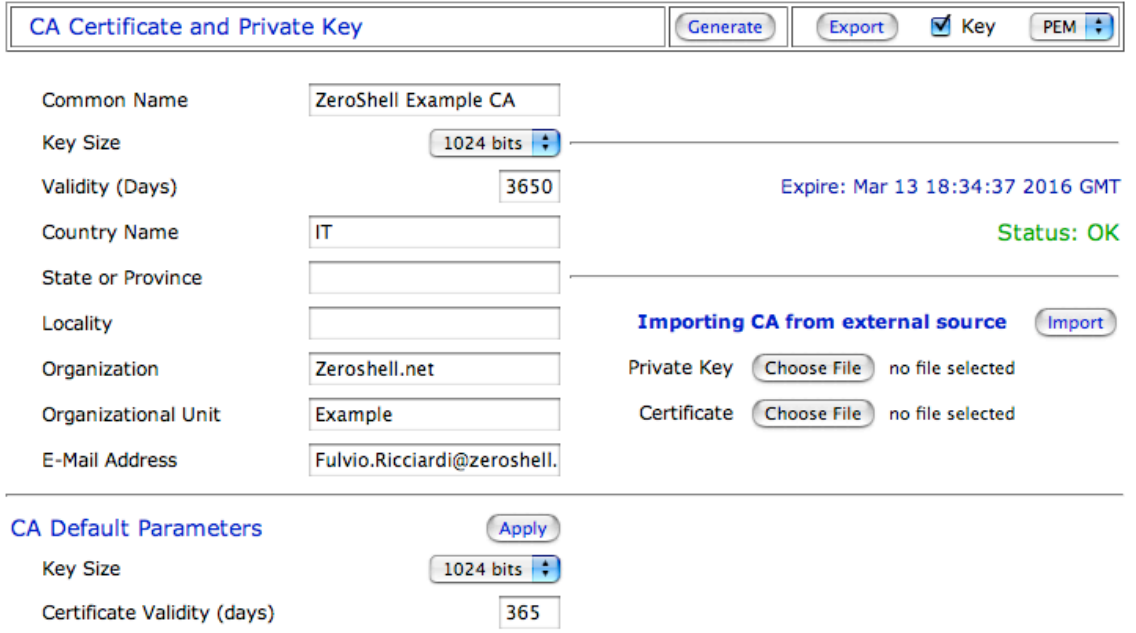

Here, you define your own CA. Note that some characters are forbidden, but the interface doesn't let you know what went wrong. Instead, items seem to return to the above defaults. Here are my working selections:

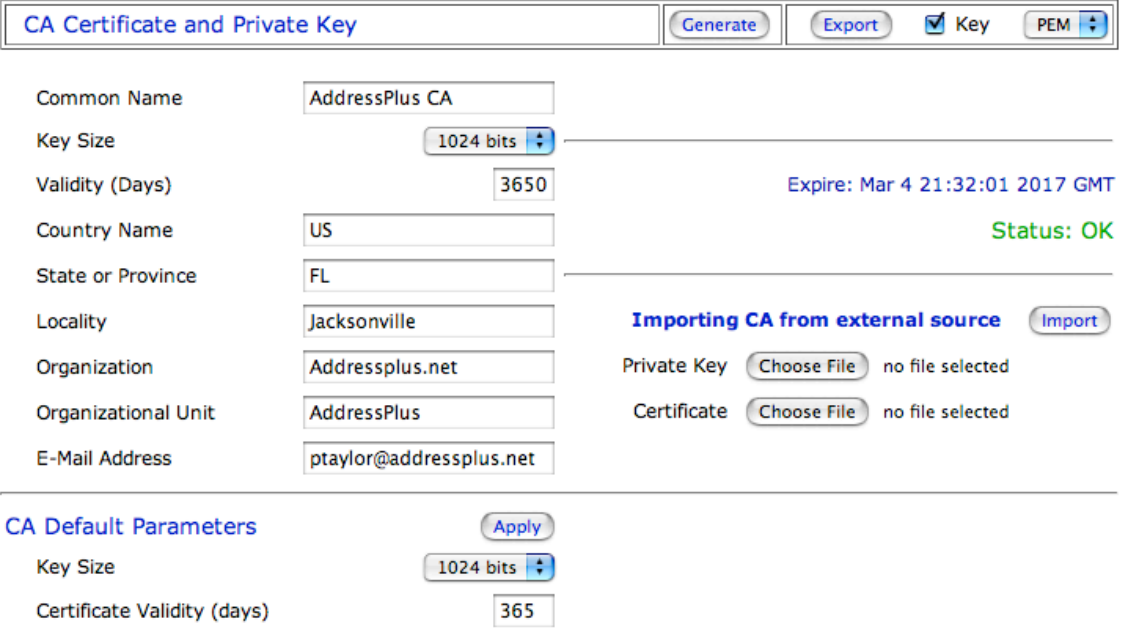

After entering your settings, hit "Generate", then OK on the "Are you sure" dialog. When the screen returns, ensure that all your fields are correct.

### **Create users**

Next, go to the Users item on the left pane of the web interface.

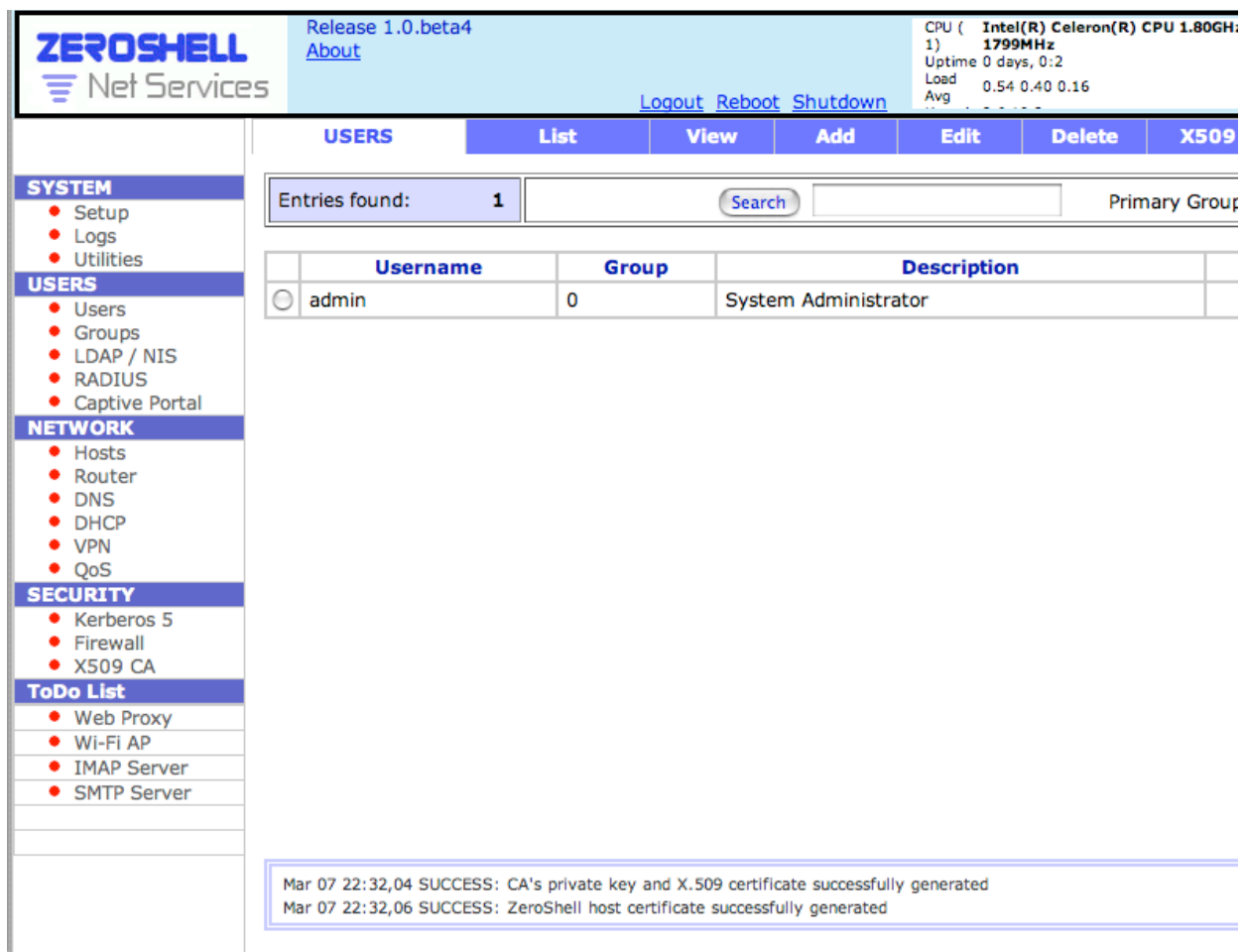

Add your new user, tabbing between all the fields so that things like Home Directory, and Description will be filled in for you, based on other fields. At the bottom, enter the users password and confirm it before hitting "Submit".

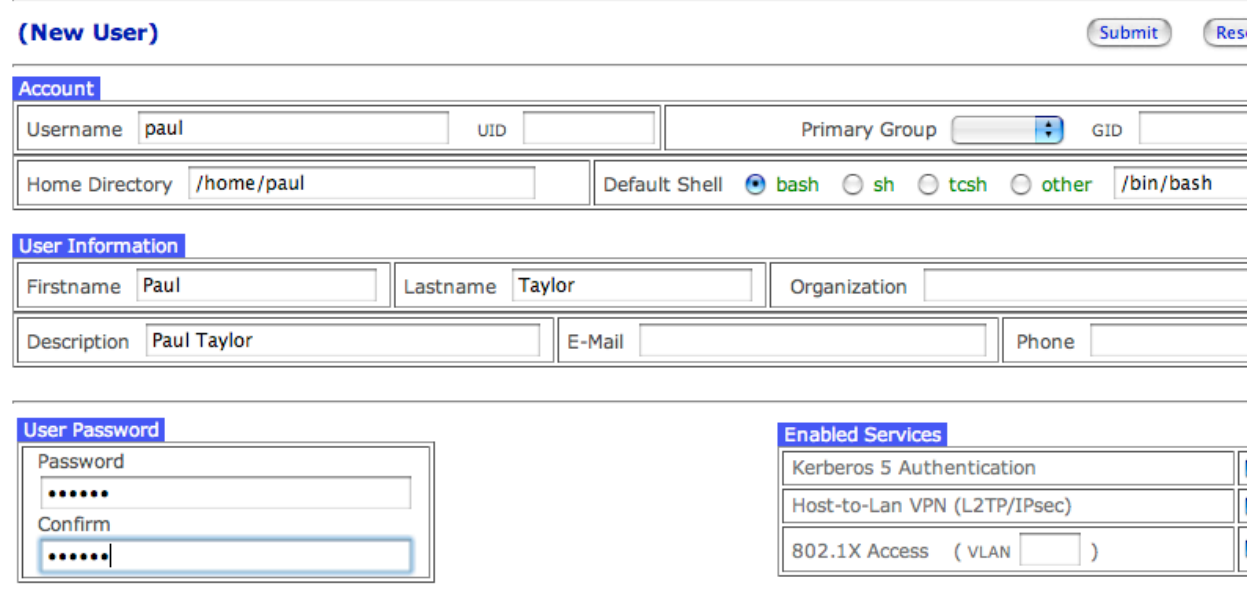

Assuming you entered all the required fields, you should get a screen back showing the certificate. Keep adding until you have all your users.

## **Configure RADIUS**

Next, hit the RADIUS item on the left navigation.

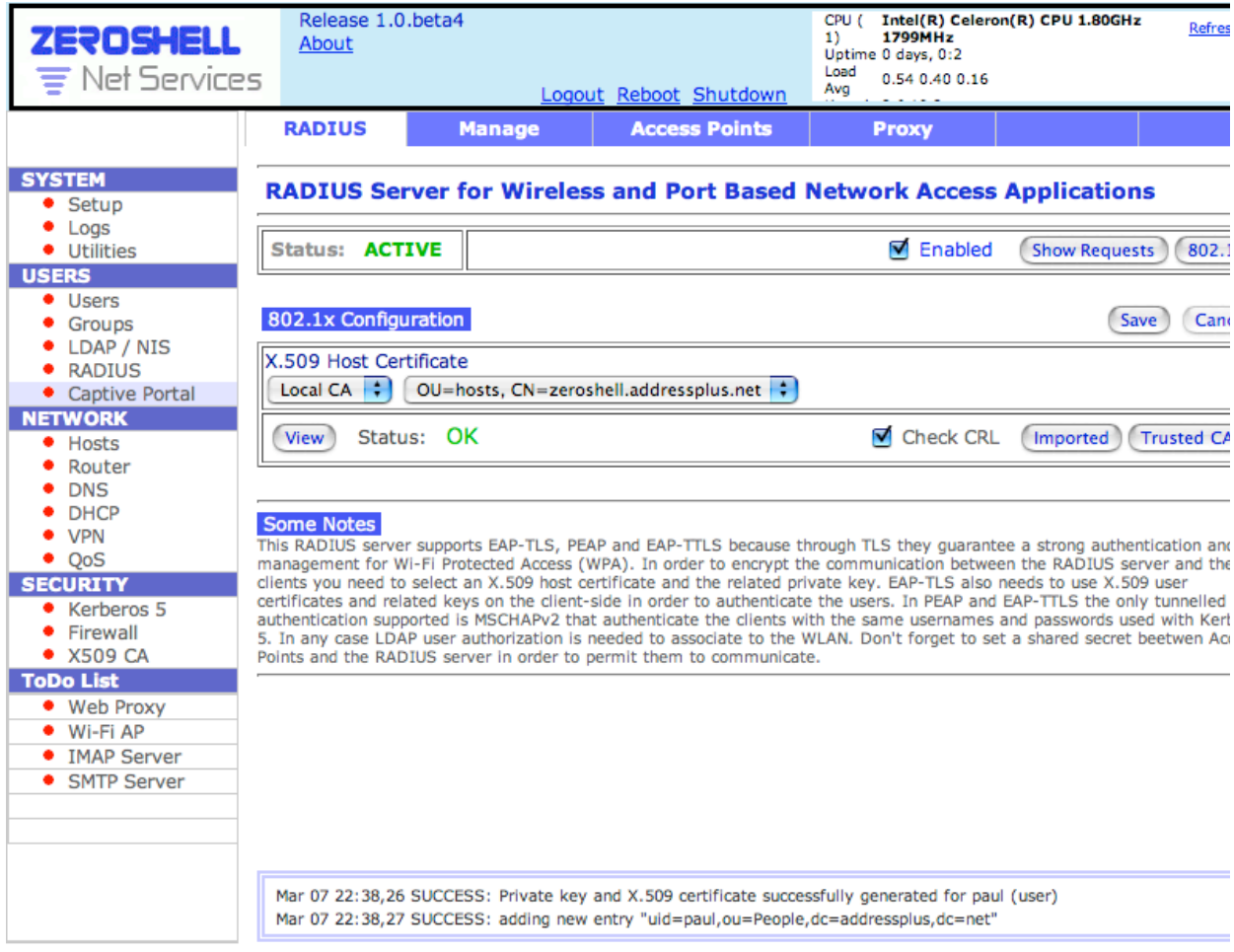

Select "Access Points" from the navigation bar across the top.

Add an access point, it's IP Address with a /32, along with a good Shared Secret string.

NOTE: The Shared Secret can not be 32 characters or longer!!! Radiusd will not start with a longer shared secret with the current version of ZeroShell.

## **Access Point List**

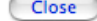

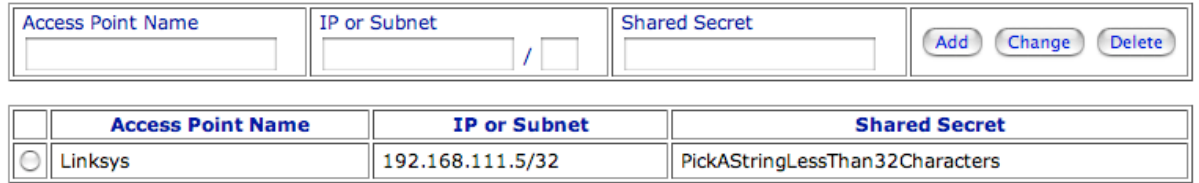

After configuring ZeroShell, you should now Reboot it via the link near the top of the screen.

#### **Configure your Access Point**

This section varies depending on what AP hardware you have. Basically, you have to turn on RADIUS security, select the appropriate WPA security, point your AP to your ZeroShell IP Address

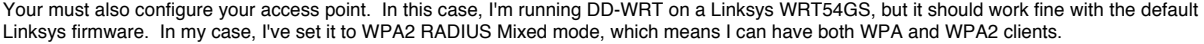

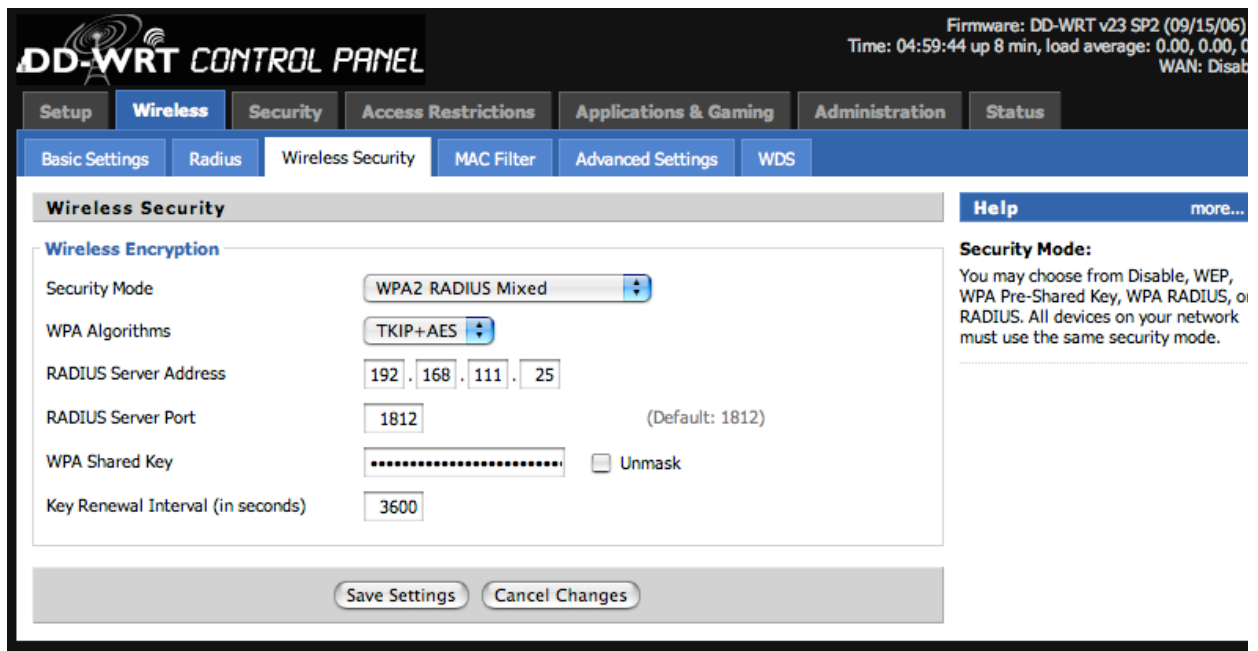

## **Configure a Mac OS X client**

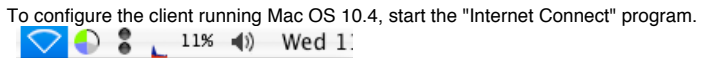

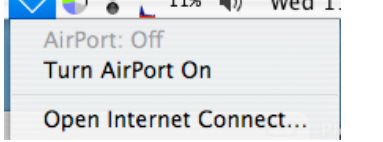

## Hit the 802.1X button.

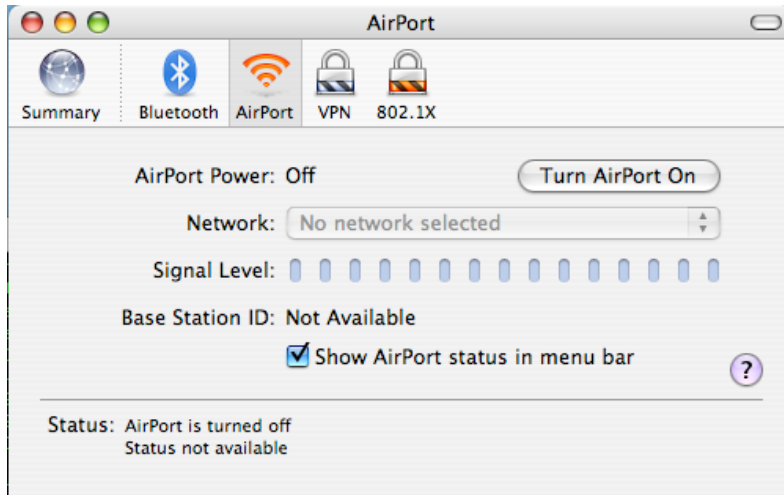

In the Configuration pulldown, select "Edit Configurations".

Here, put in a description, add a username and password that you entered earlier, select the SSID of your wireless network, and uncheck all the Authentication boxes except "PEAP". Finally, hit the OK button, as shown below.

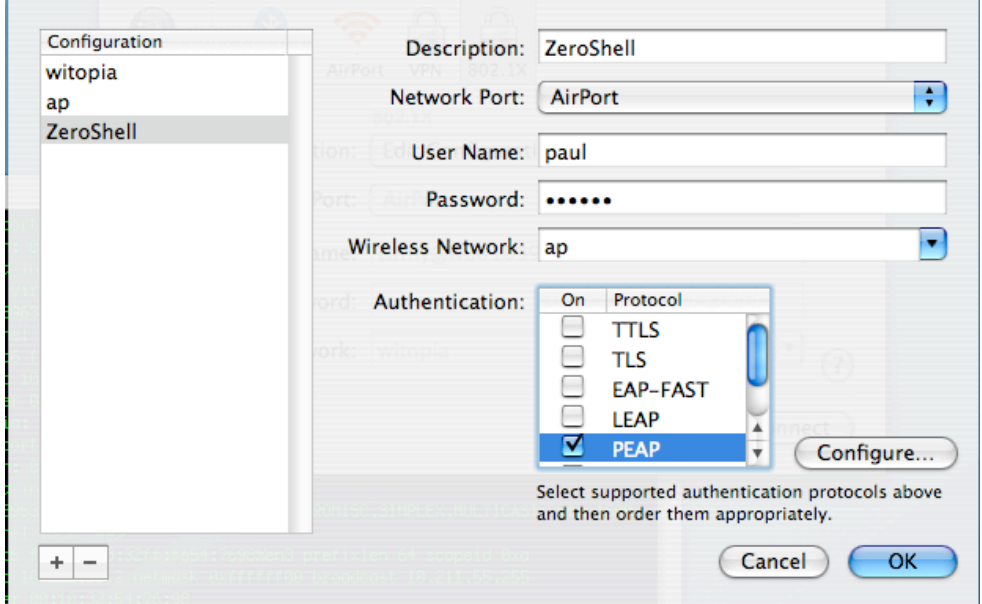

Next, Select "ZeroShell" on the Configuration dropdown and hit Connect. (Turn on your Airport, if it is off). You should get this:

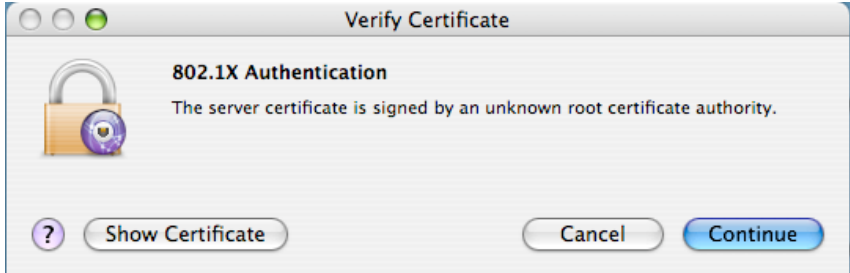

Hit "Show Certificate".

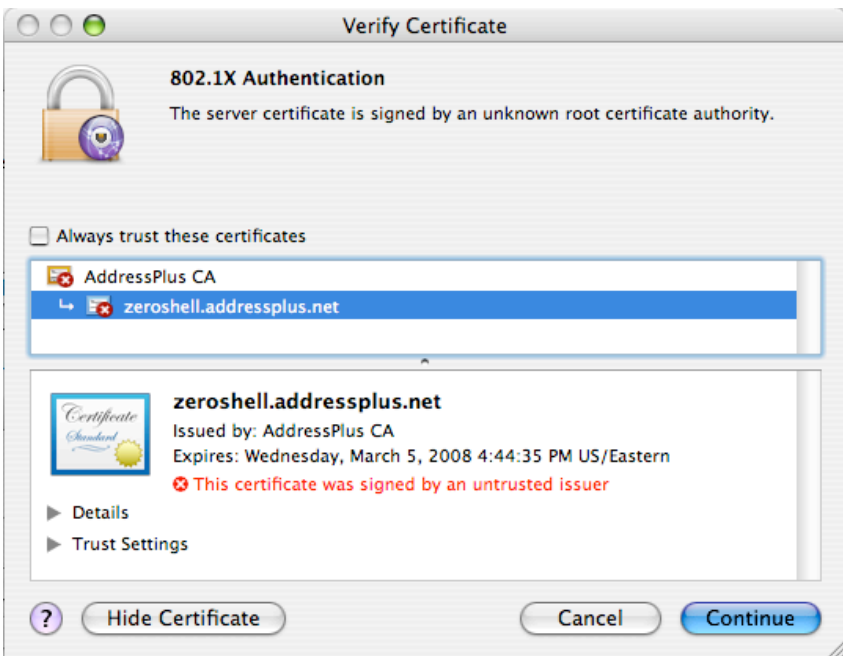

Check the "Always trust these certificates" box and hit Continue.

You should be prompted for your Mac OS password at this time. This is so that the certificate is added as a trusted certificate for future connections.

It should almost immediately move to a Connected state, like so:

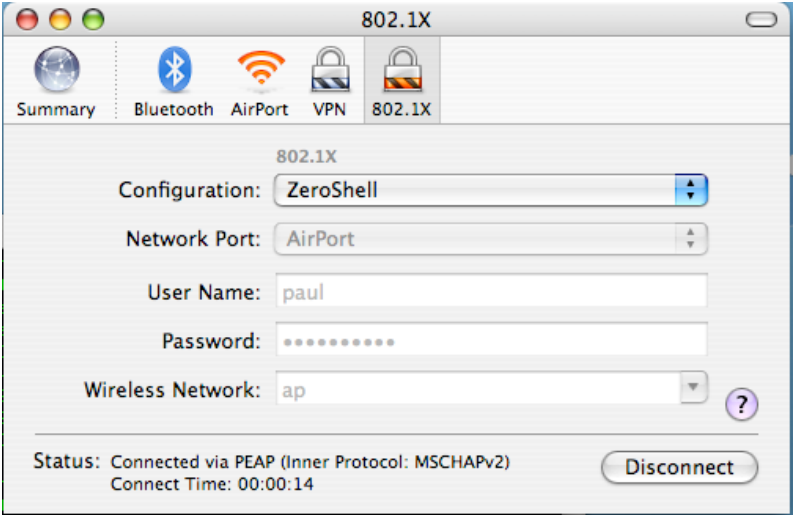

Note the "Connected via PEAP" next to status.

Back in ZeroShell, if you hit "Show Requests" on the Radius screen, you can see your requests via the log functionality of ZeroShell.

Note: If you skipped the Reboot step earlier, this will not work with the current version of ZeroShell. You must reboot before your logs will show up properly. (You may also be able to restart the Radius server, but I did not test that.)

Here's the "Show Requests" screen:

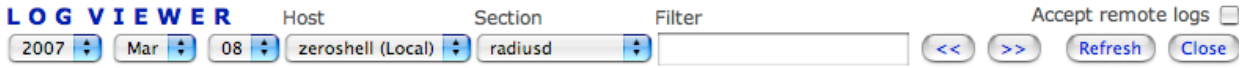

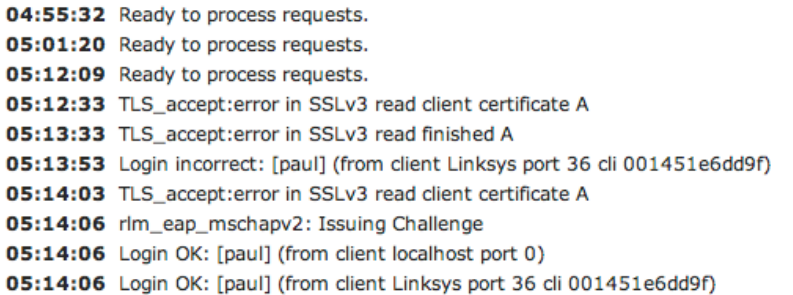

And, the "802.1X" log screen:

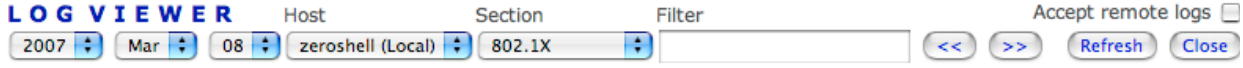

05:14:06 PEAP: "paul" successfully authenticated on Access Point 192.168.111.5

## **Configure a Windows XP client**

First export your CA from ZeroShell.

To do this, go to the Radius screen in ZeroShell and hit the "Trusted CAs" button. That will give you this pop-up:

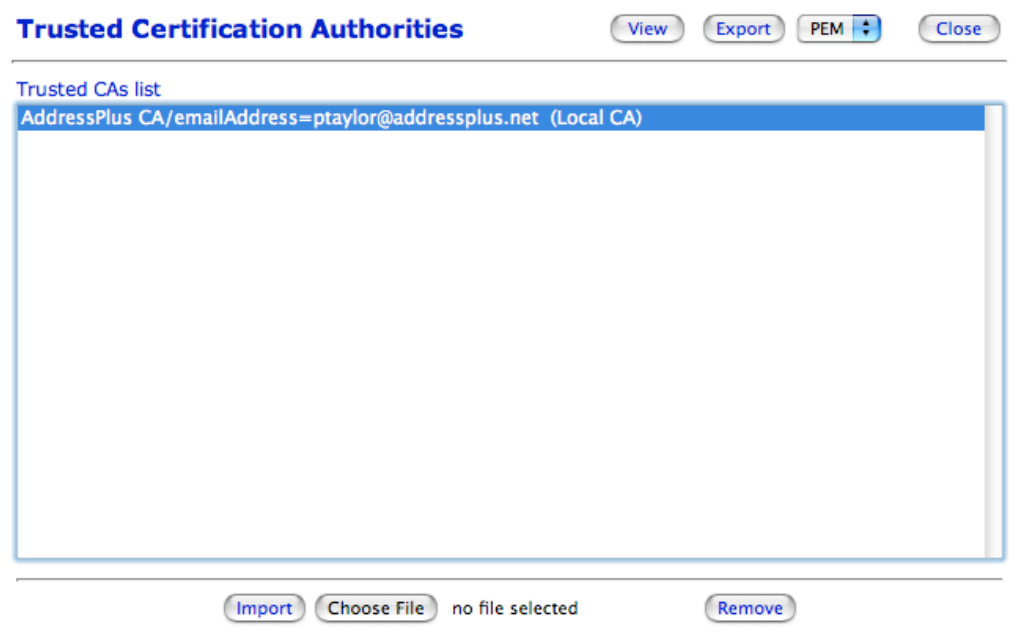

Here, select the CA to export and hit the Export button. Your browser will download a file called "TrustedCA.pem". Copy this file to a USB thumbdrive (or whatever you need to do) to get it over to the Windows machine you want to secure with Enterprise level wireless security.

Now, on the windows machine, hit Start, Run, then type in mmc. Hit File, Add/Remove Snap-in, then hit Add and select Certificates. On the next screen, select "Computer account" and "Local Computer" on the screen after that. Next, hit close, then Ok.

Finally, you should have a screen similar to this:

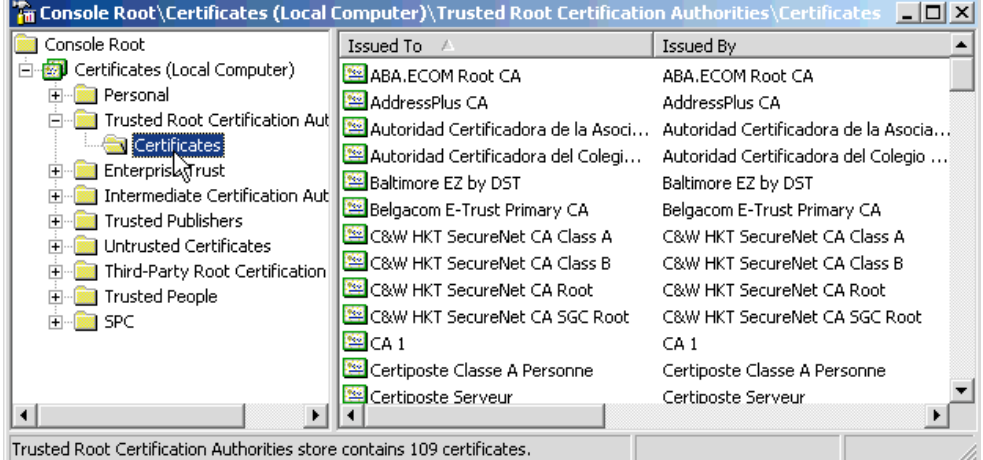

Expand the Trusted Root Certification Authorities, as I've done above. Right click on Certificates, All Tasks, Import. Now, import the certificate file you exported from ZeroShell.

Next, go to the Wireless Networks tab under the properties for your Wireless card:

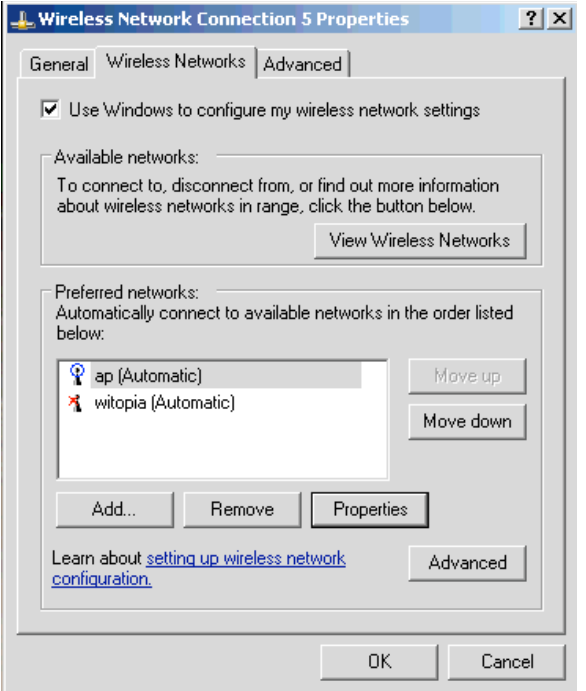

Click the Properties button for the network in question. For Network Authentication, select WPA, and for Data Encryption, select TKIP:

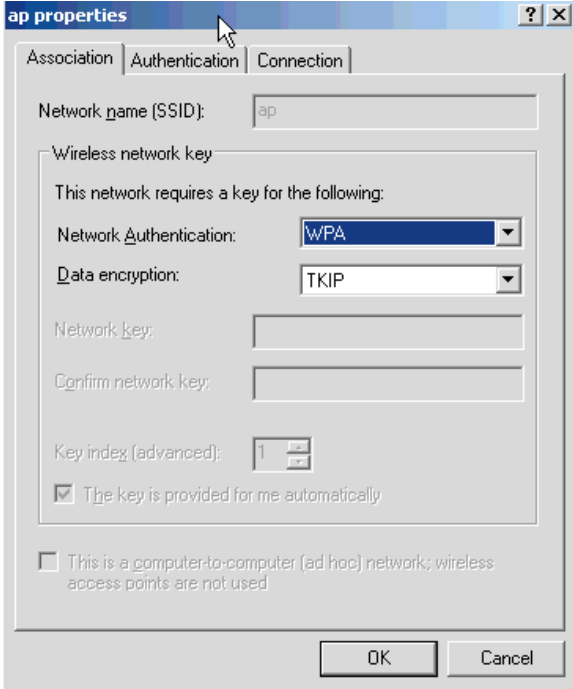

Hit the Authentication tab, check the "Enable IEEE 802.1x" box, and select PEAP for your EAP type. Ensure the other two checkboxes are unchecked:

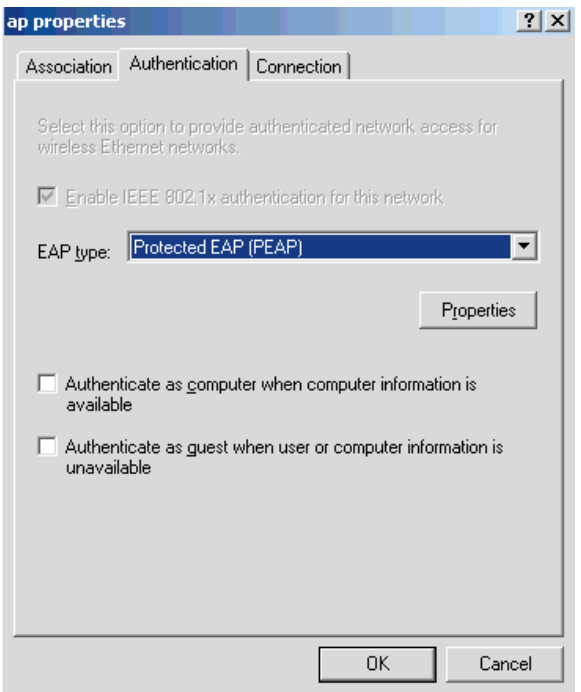

Select Properties. Select the checkbox for your root CA. In my case, it is AddressPlus CA. Also, set the Authentication Method to MSCHAP:

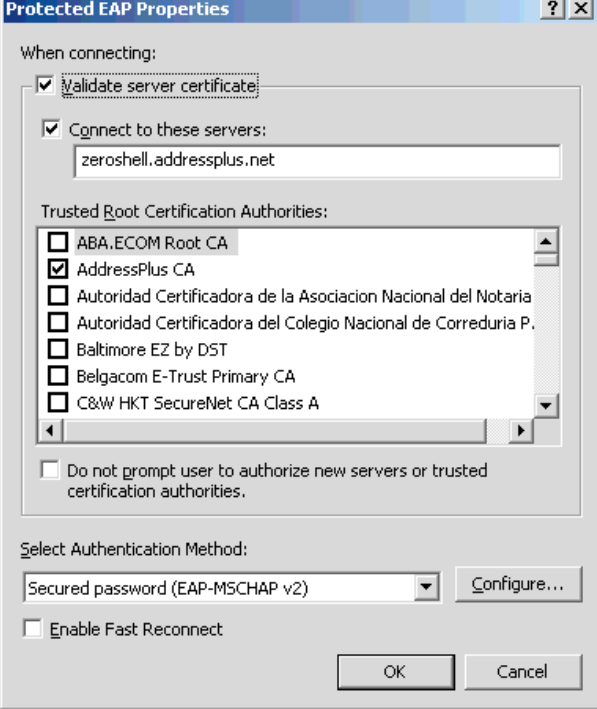

Hit the Configure button for MSCHAP and ensure that the "Automatically use my Windows logon name and password" box is unchecked.

The first time you try to bring the connection up, you will get prompted for a username and password. Enter the username and password you added to Zeroshell for this computer. You should authenticate successfully.